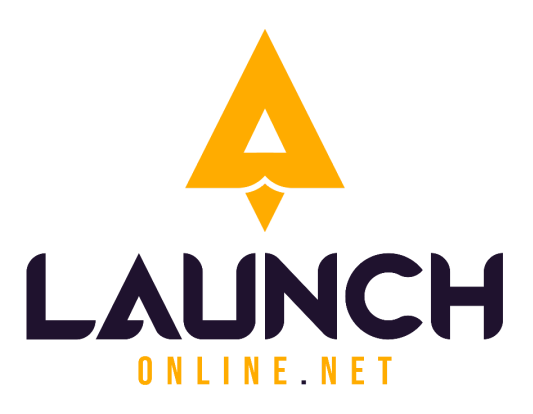

# **ENS Corporate Summary Document** (Access & Branding)

# 

The information in this document is effective Aug 15th, 2023

#### **For more information, please contact**:

Launch Online 320 17 Avenue Sointula, B.C. V0N 3E0 Canada

#### **Phone: +1 250-999-9368**

**Email:** info@launchonline.net **Website:** [www.launchonline.net](http://www.enscorporate.com)

The office of Launch Online is located on the unceded traditional territory of the 'Namgis First Nation, who have been stewards of this area for many generations.

# **Table of Contents**

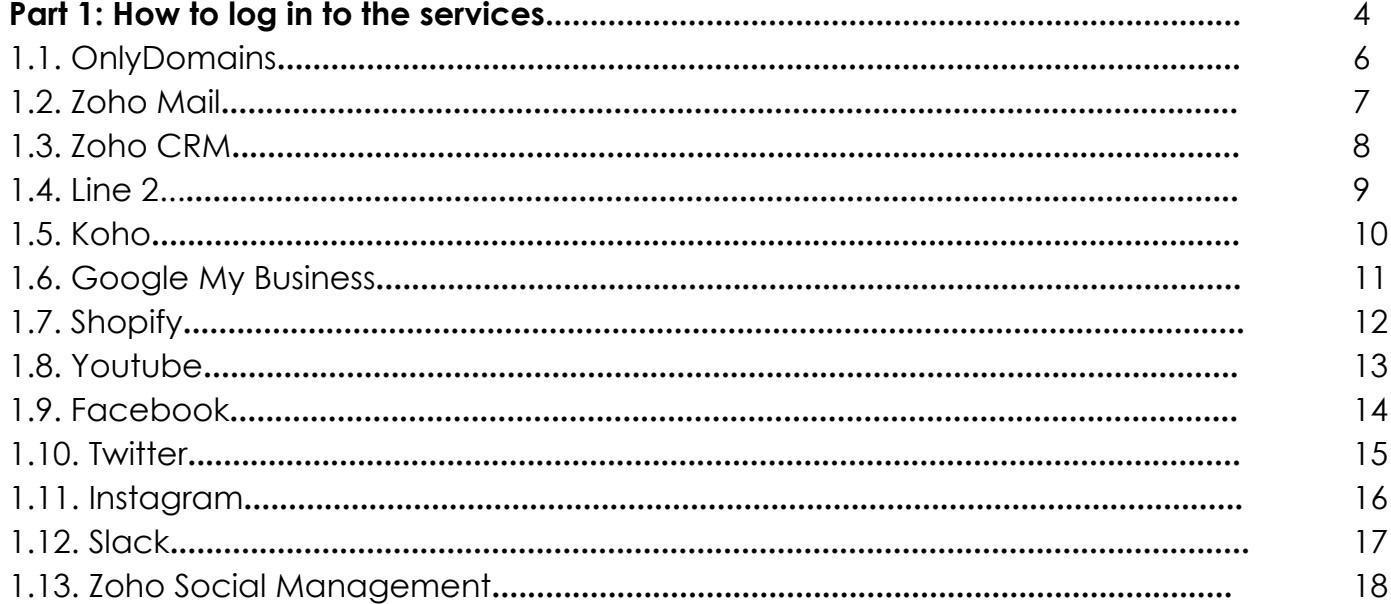

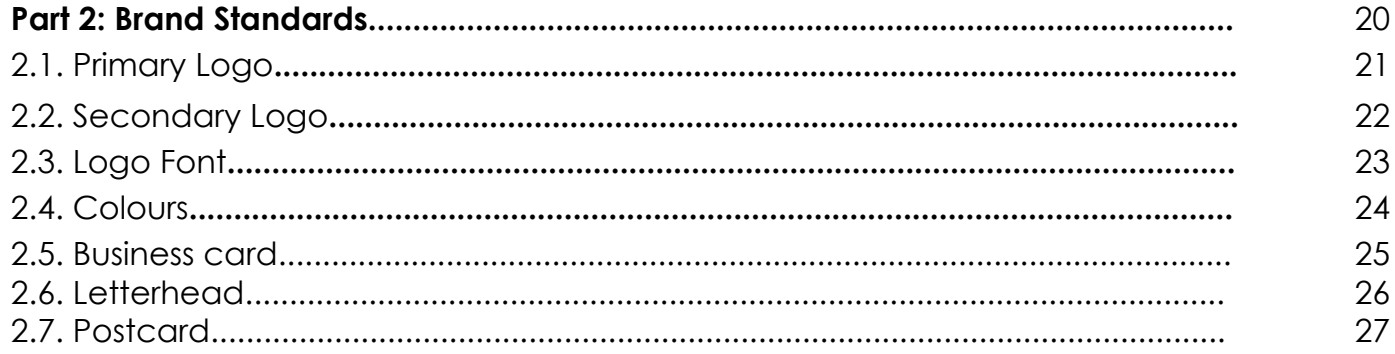

#### **Part 1: How to log in to the services**

**SECTIONS 1.1OnlyDomains 1.2 Zoho Mail 1.3 Zoho CRM 1.4 Line 2 1.5 Koho 1.6 Google My Business 1.7 Shopify 1.8 Youtube 1.9 Facebook 1.10 Twitter 1.11 Instagram 1.12 Slack 1.13 Zoho Social Management**

# **1.1 ONLYDOMAINS**

- 1. Go to <https://www.onlydomains.com/>
	- Log in username and password.

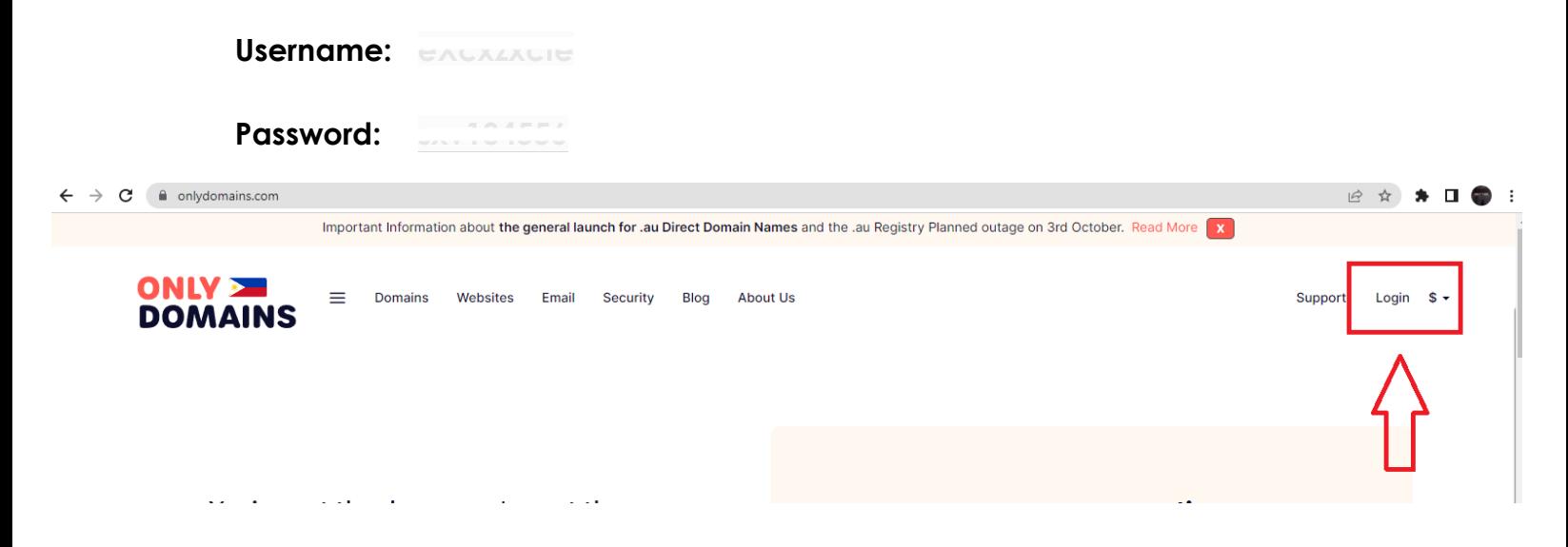

# **ONLY<br>DOMAINS**

#### Login to your account

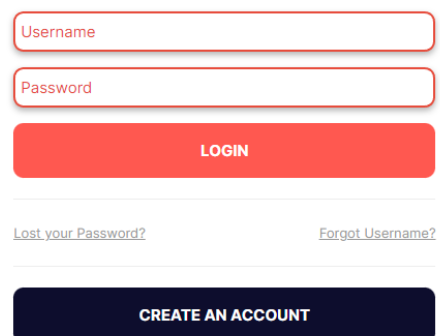

#### 1.2 ZOHO MAIL

- 1. Go to <https://accounts.zoho.com/>
	- Log in username and password.

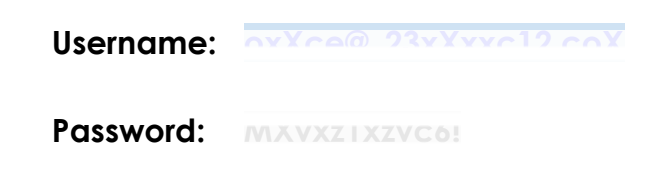

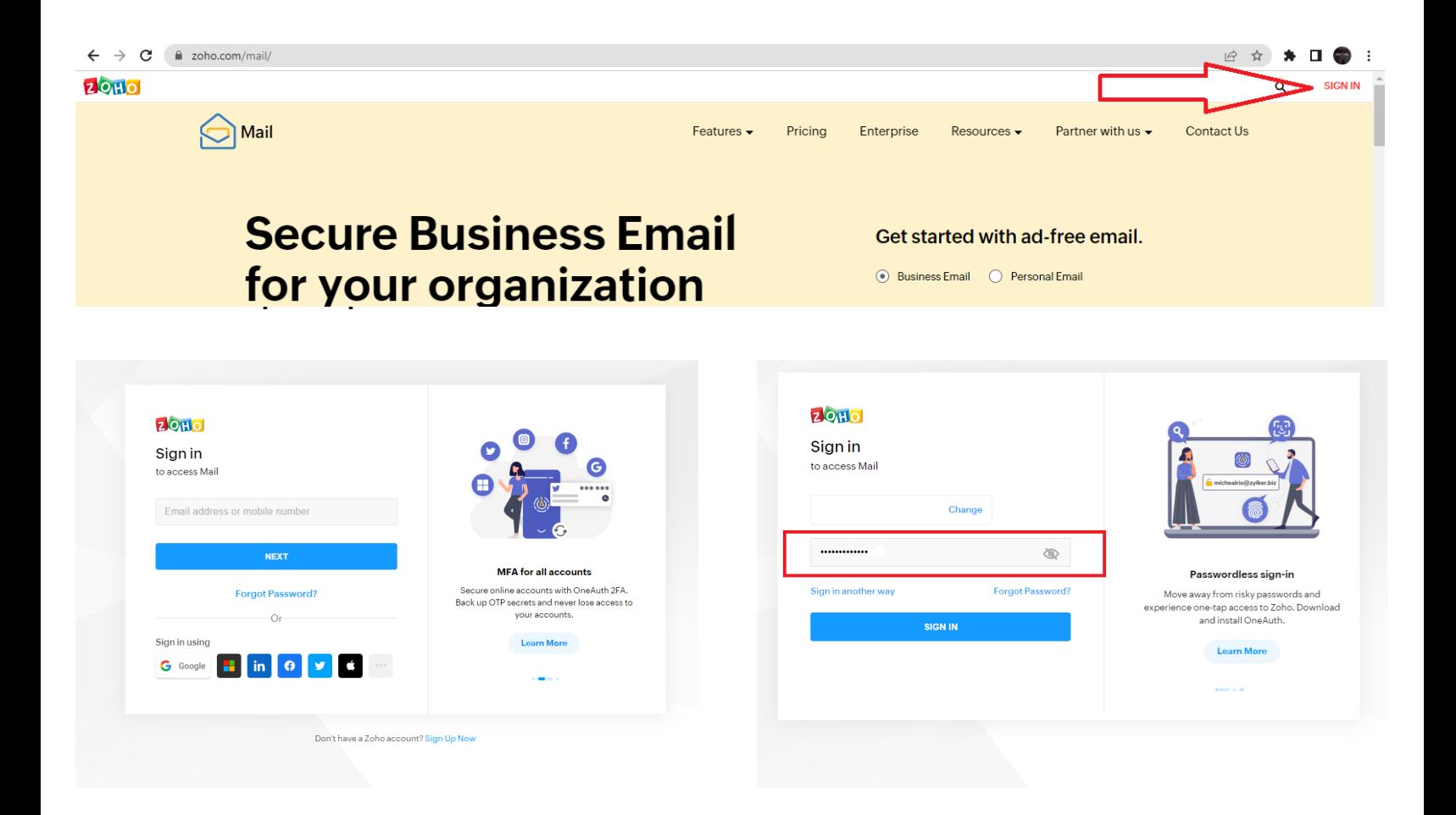

## 1.3 ZOHO CRM

- 1. Go to <https://crm.zoho.com/>
	- Log in username and password.

**Username: [#XZe@Xxcx\\*x8X\\*.c#om](mailto:office@enscorporate.com)**

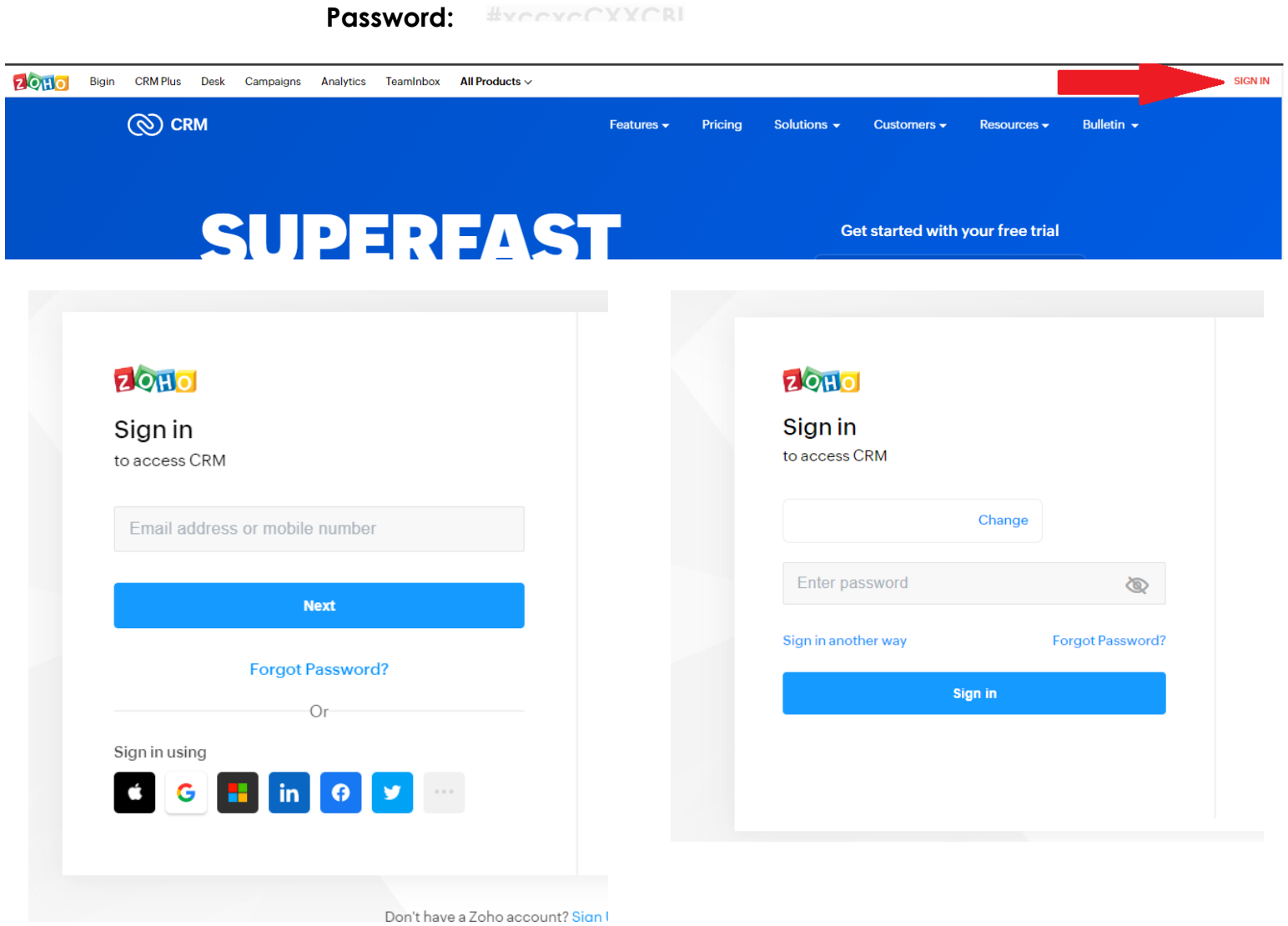

### **1.4 LINE 2**

#### Go to <https://www.line2.com/>

● Log in phone number and password.

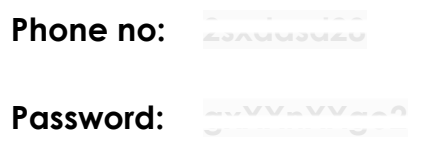

\*\*IMPORTANT\*\* for all Line2 accounts, MUST include the 1 in front of the number before able to login or reset password.

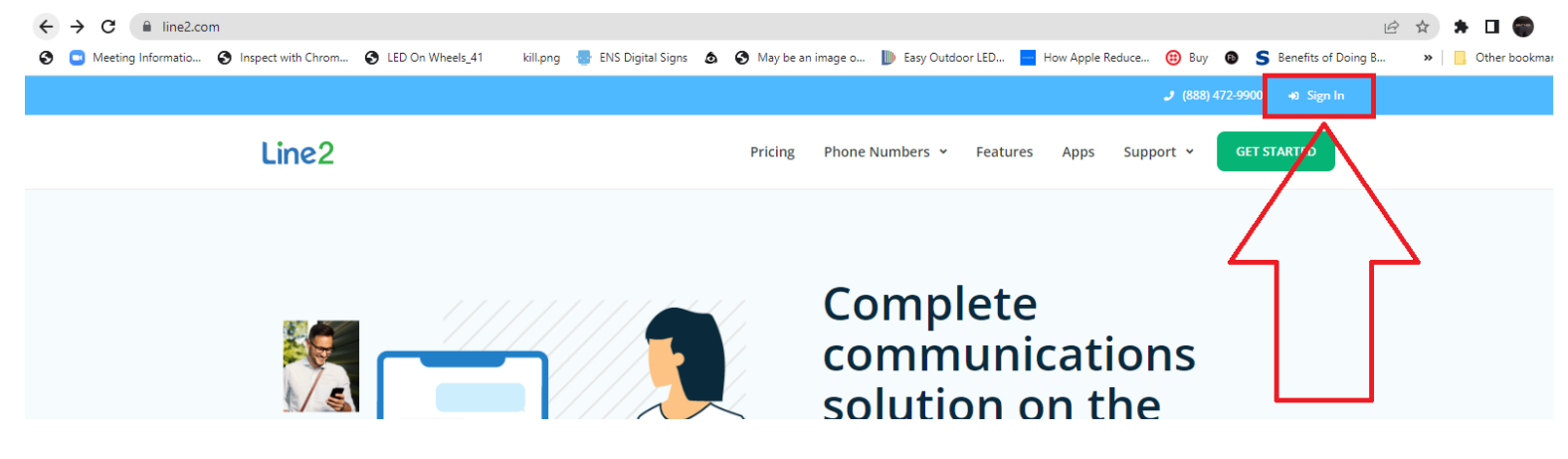

## **1.5 KOHO**

- 1. Go to <https://www.koho.ca/>
- Log in username and password. **Username: XexccXrpXx#XtE Password: XsxXv PIN : #2x21**

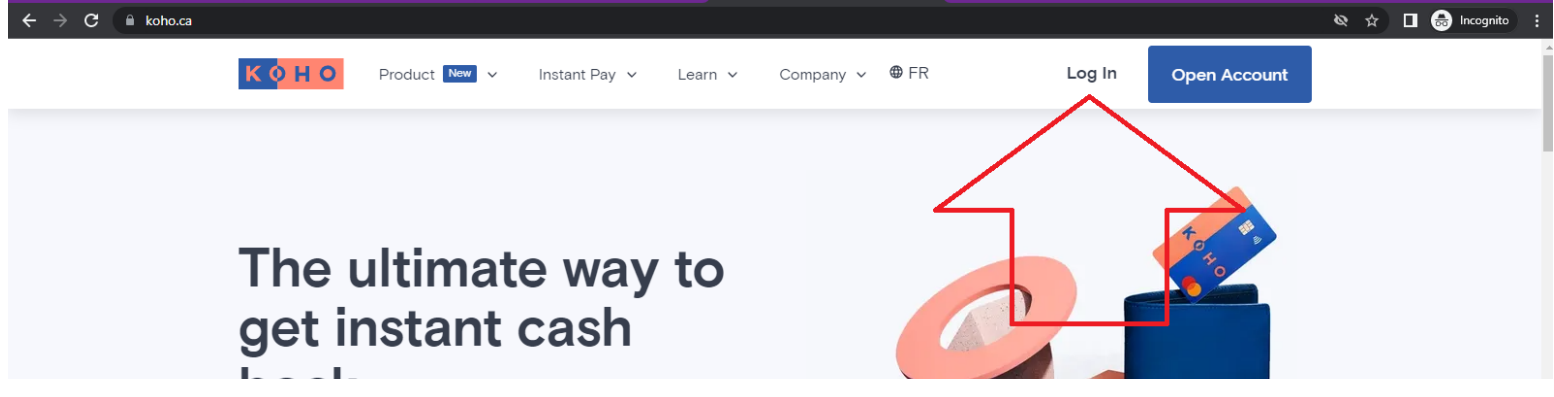

#### **1.6 GOOGLE MY BUSINESS**

**-** If google needs a code number this is the mobile number we used 780-800-6684

- 1. Go to <https://accounts.google.com/>
	- Log in username and password.

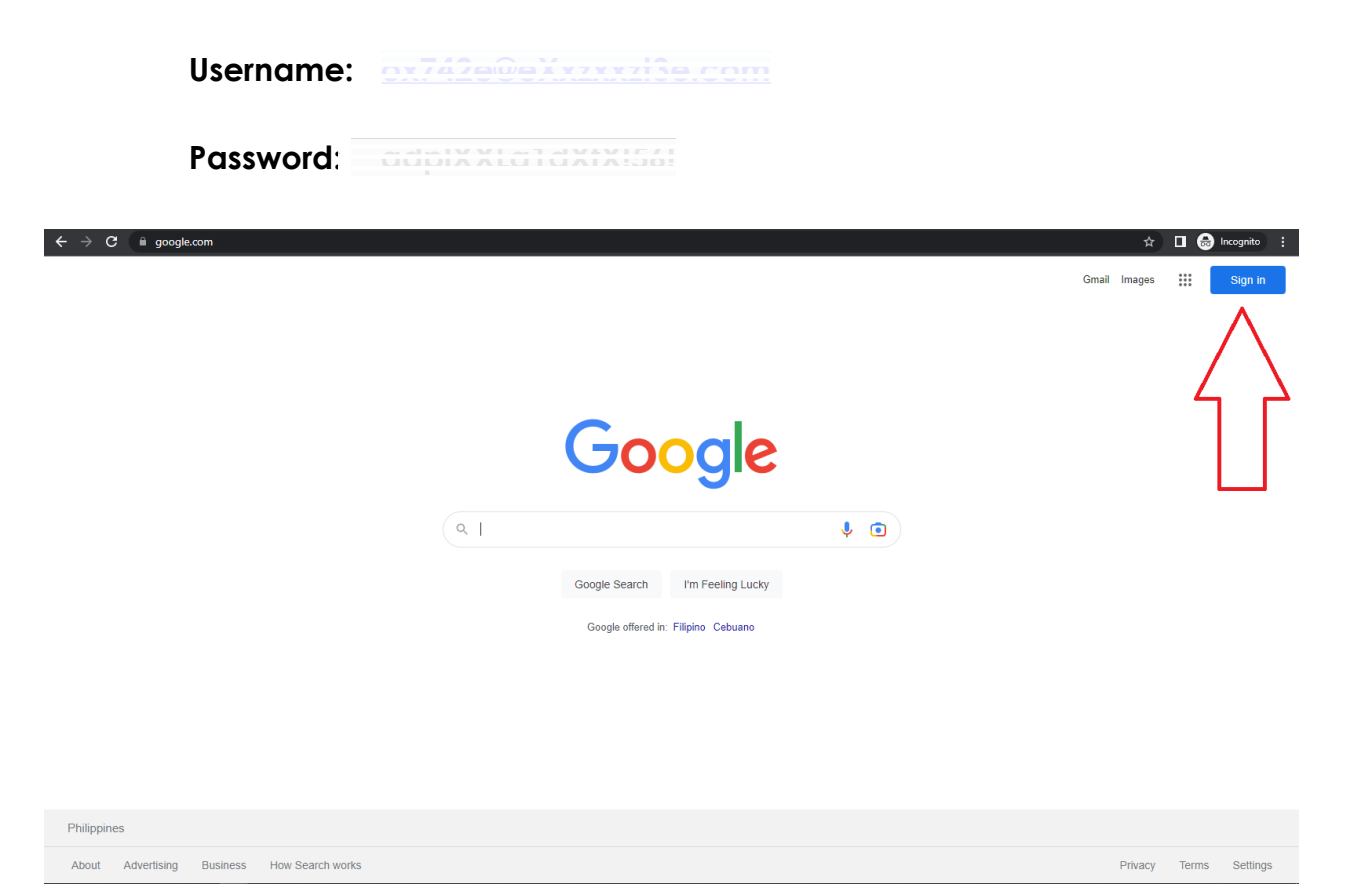

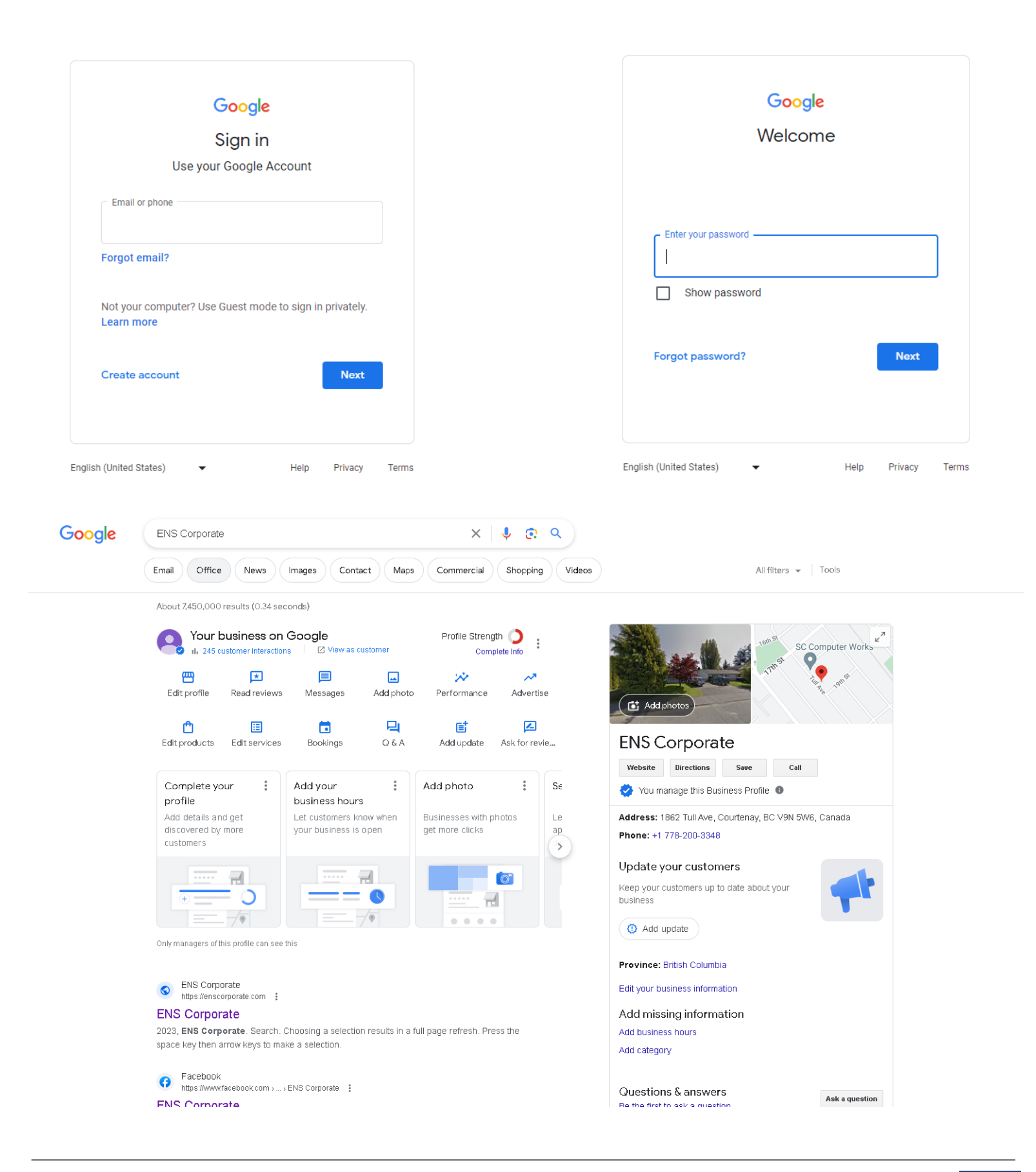

# 1.7. SHOPIFY

1. Go to <https://admin.shopify.com/store/ens-corporate>

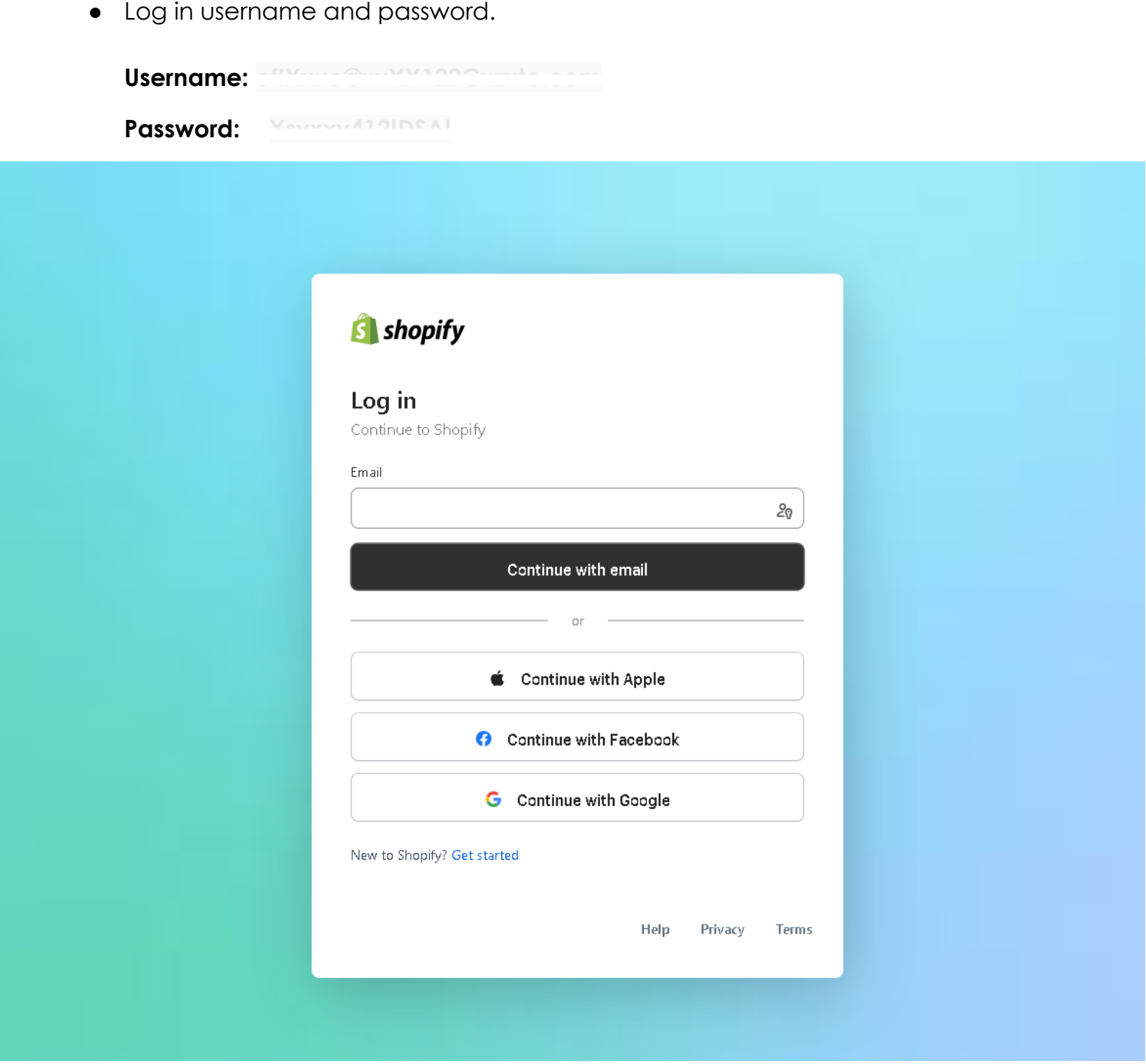

#### **1.8 TWITTER**

- 1. Also using your google account you can log in to your **Twitter**
	- Go to <https://twitter.com/>

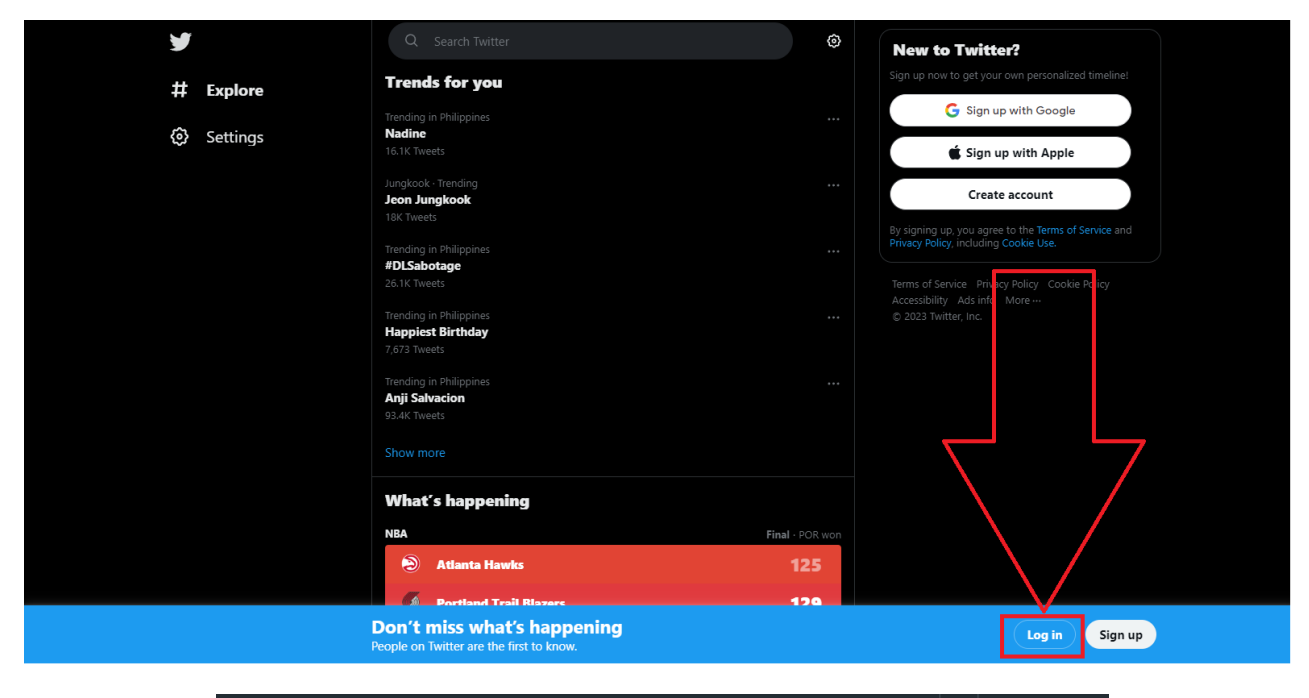

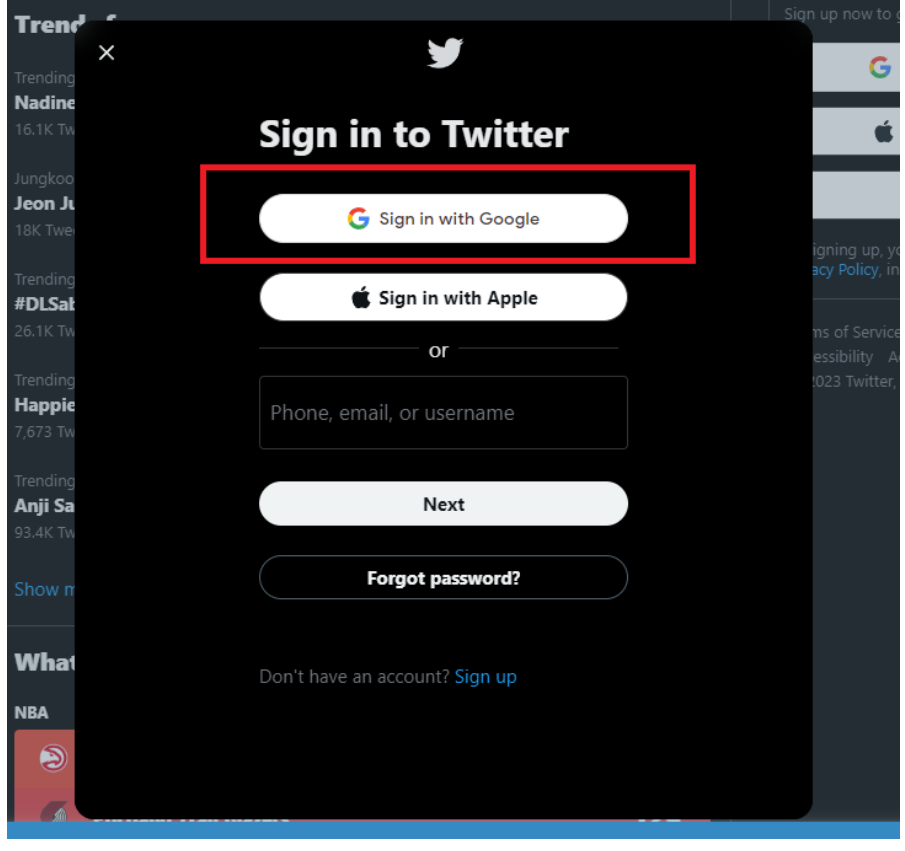

# **1.9 YOUTUBE**

- 1. And using your google account you can also log in to your **Youtube**
	- Go to <https://accounts.google.com/>
		- Inside of your google account you will see in the top right corner a multiple dot/box.
		- Then find the youtube icon.

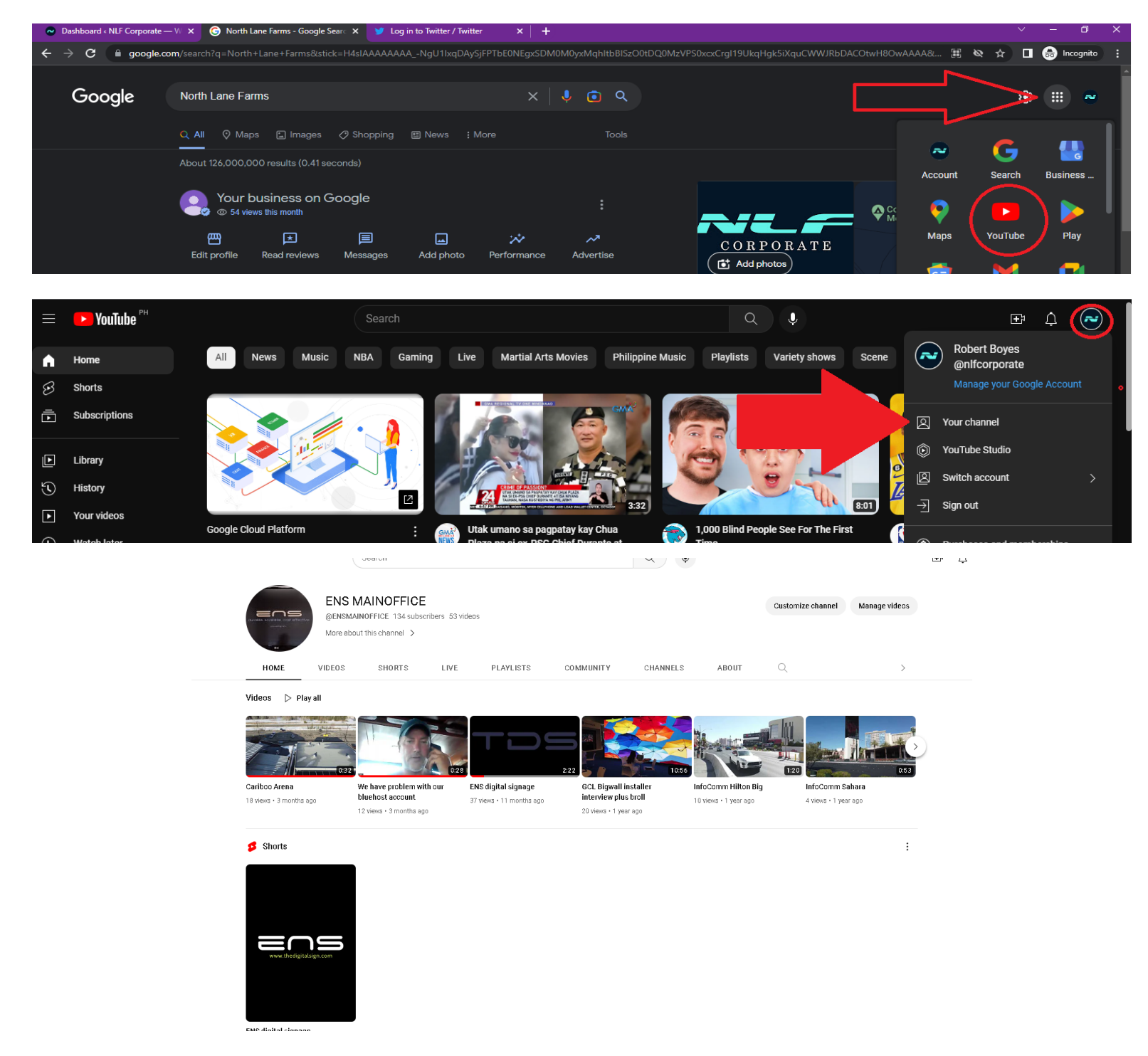

#### 1.10 FACEBOOK

ENS Corporate is already attached to their profile.

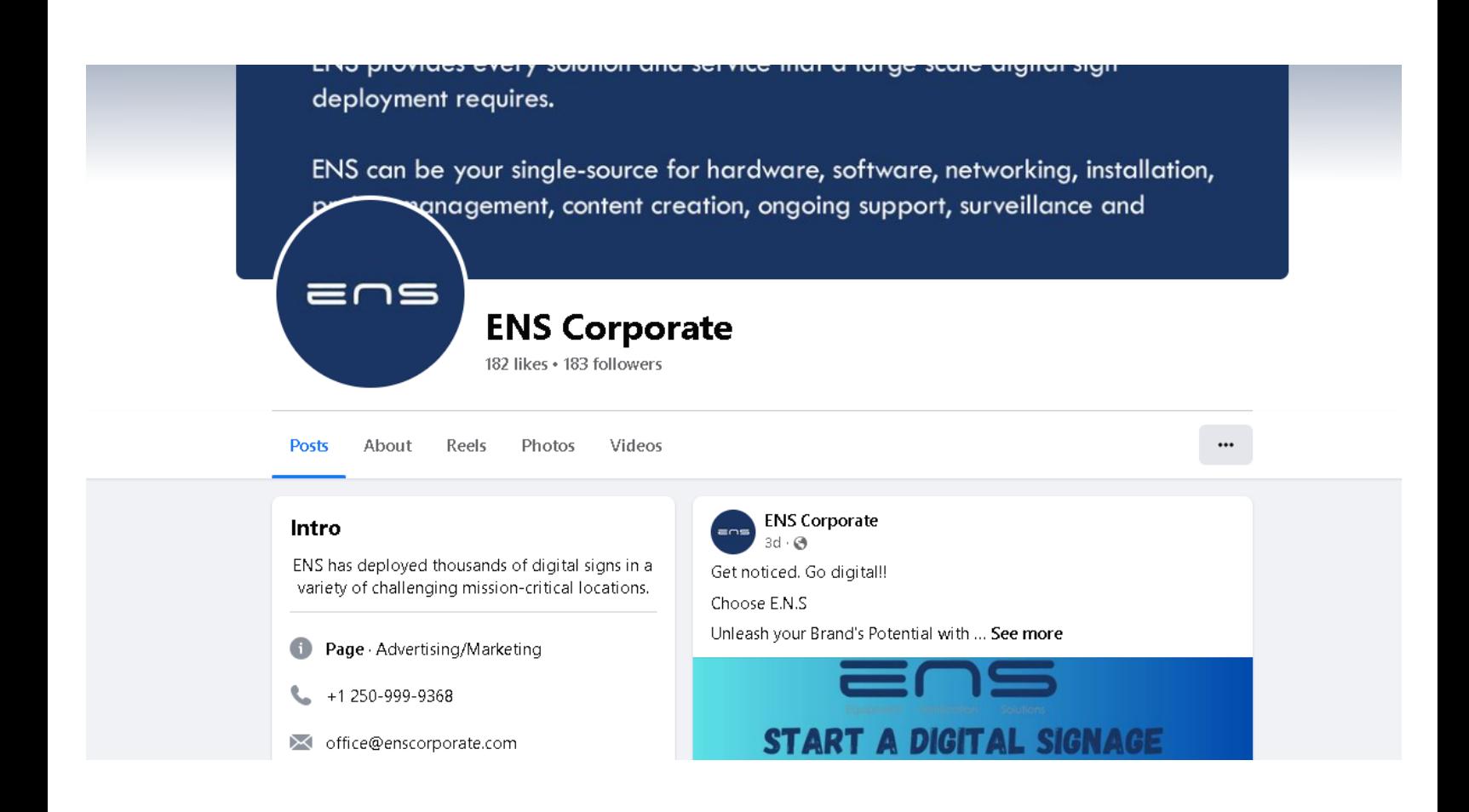

#### 1.11 INSTAGRAM

- 1. Go to <https://instagram.com/>
	- Log in username and password.

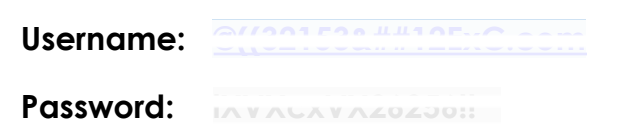

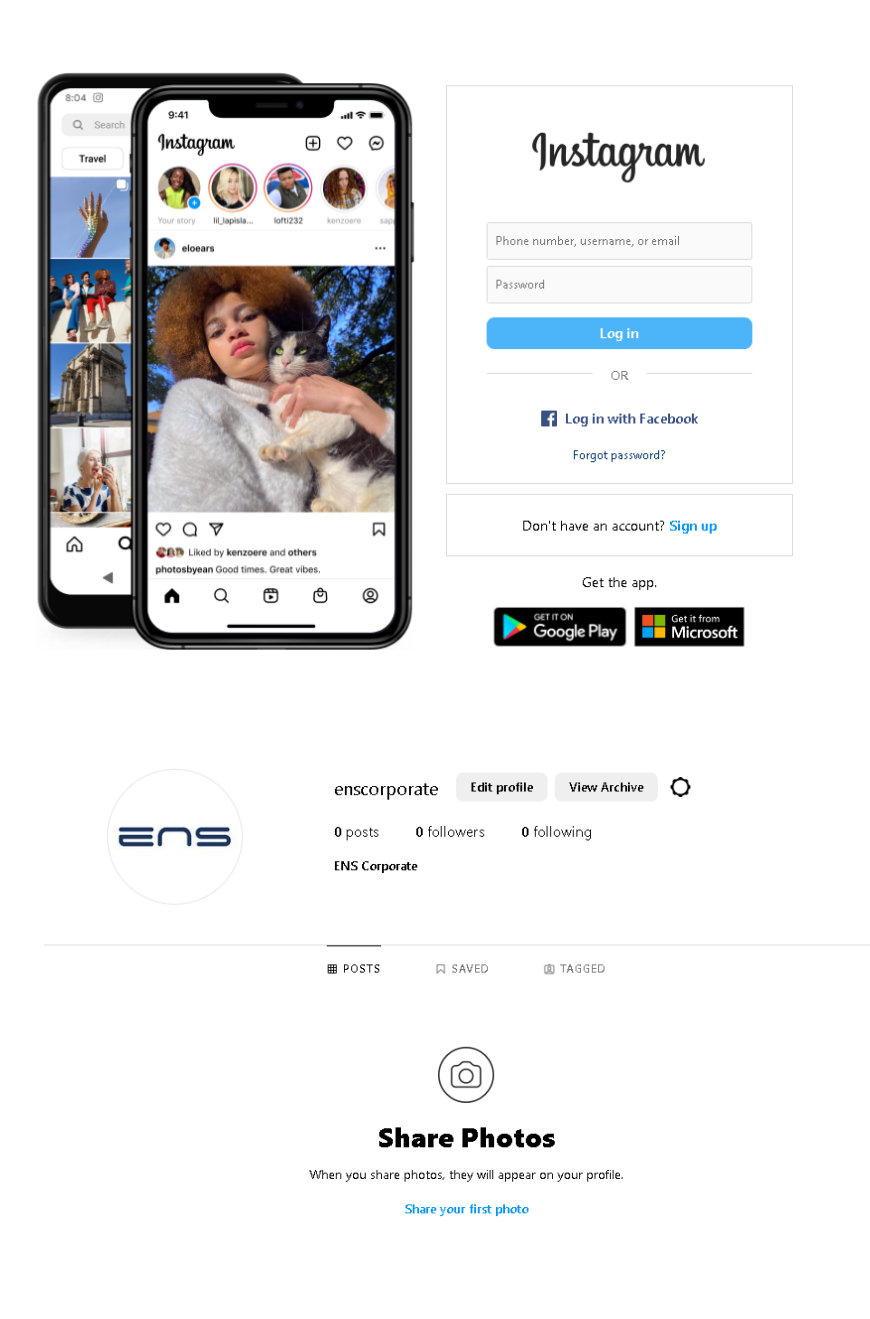

#### 1.12 SLACK

- 1. Go to <https://editnew.slack.com/>
	- Log in username and password.

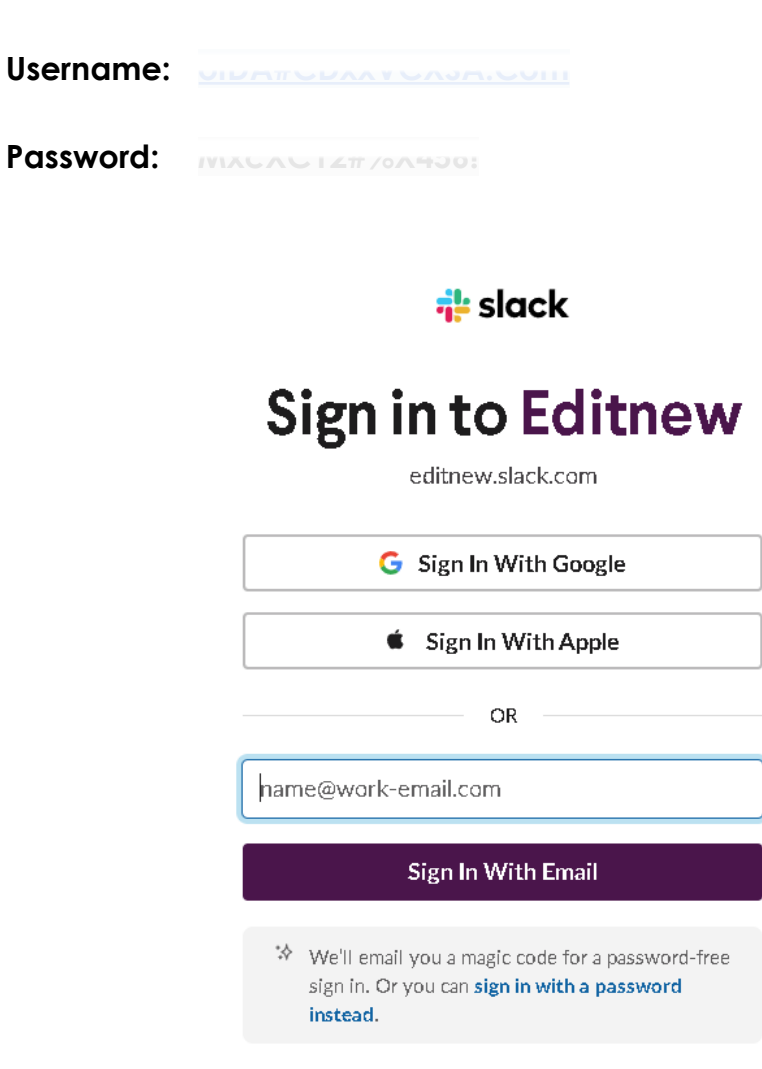

# **1.13 ZOHO SOCIAL MANANGER**

**1.**Using your Zoho account you can also log in Zoho Social Management

● Go to <https://www.zoho.com/social/>

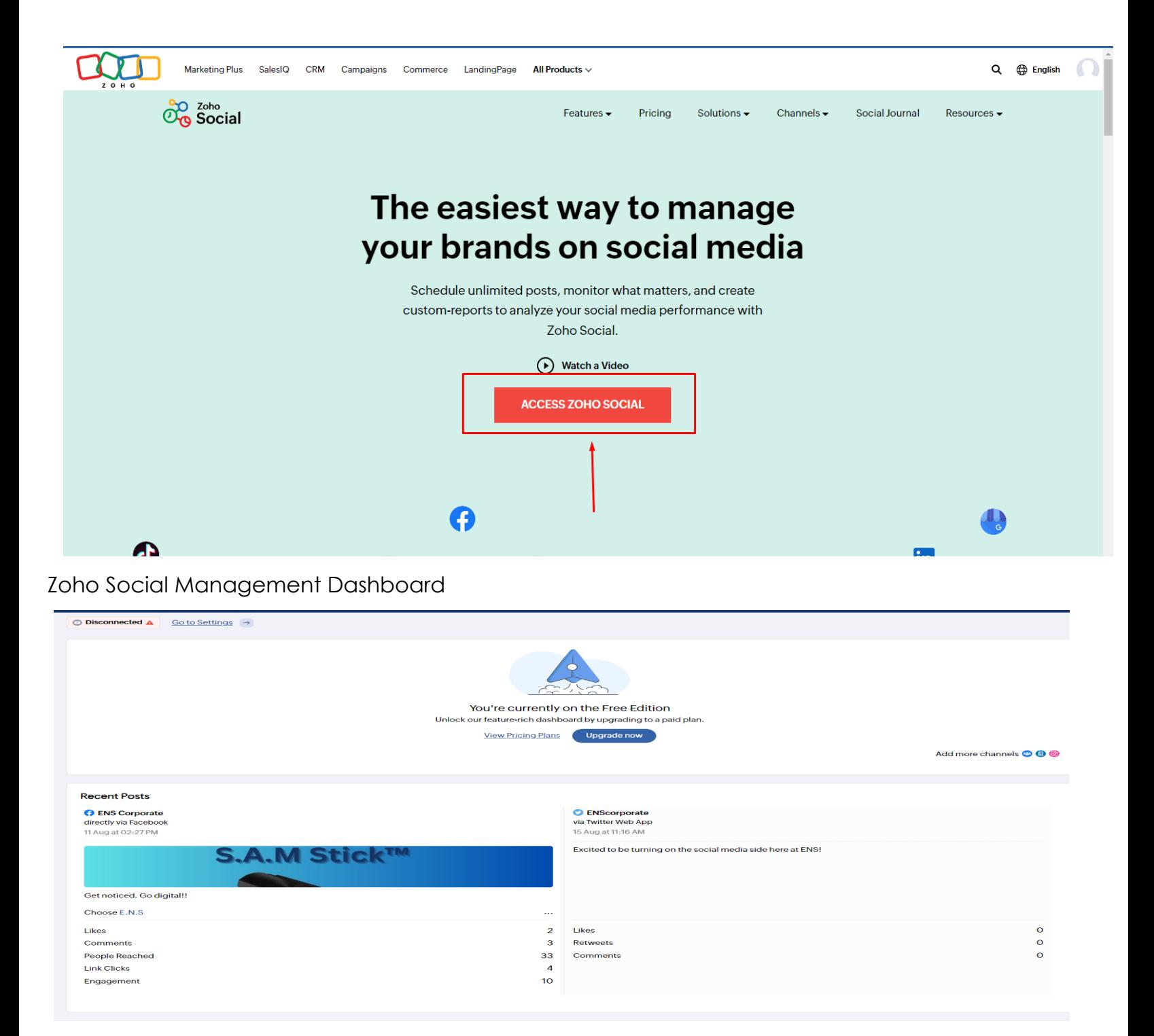

#### Zoho Social Management Services (Social Channels)

么

↷

 $\mathbb{X}^{\mathbb{X}}$ 

こ

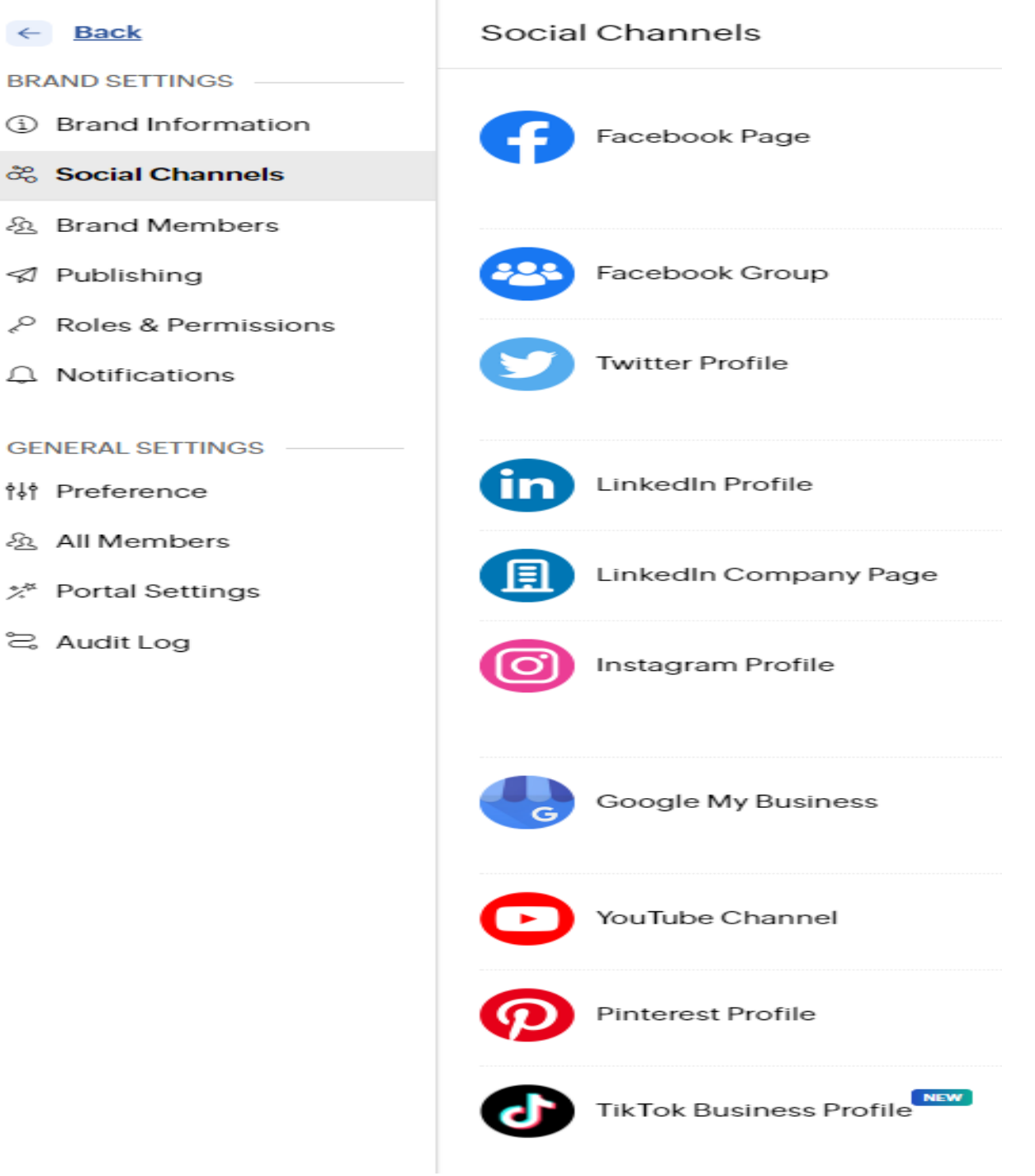

#### **Part 2: BRAND STANDARDS**

#### **SECTIONS**

- **2.1 Primary Logo**
- **2.2 Secondary Logo**
- **2.3 Logo Font**
- **2.4 Colours**
- **2.5 Business card**
- **2.6 Letterhead**
- **2.7 Postcard**

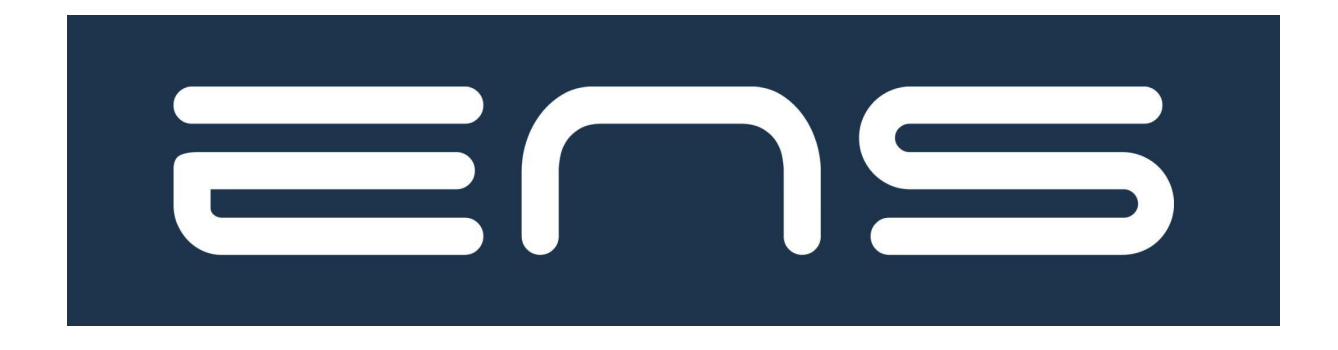

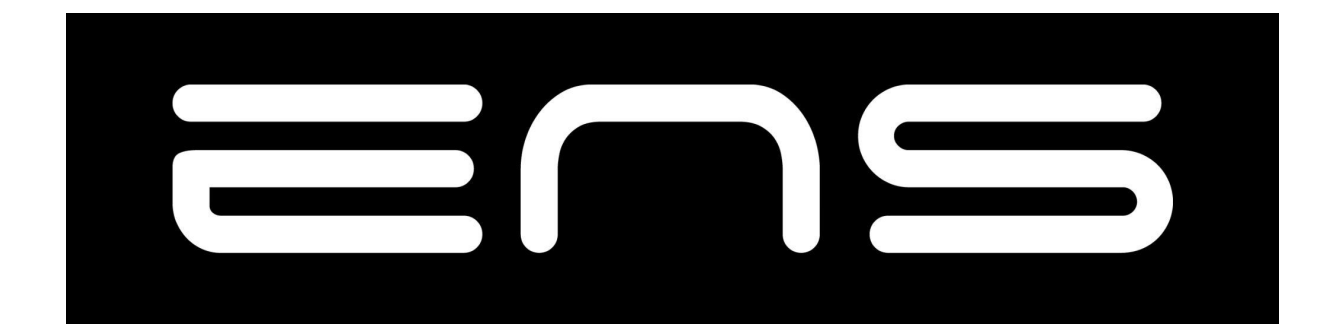

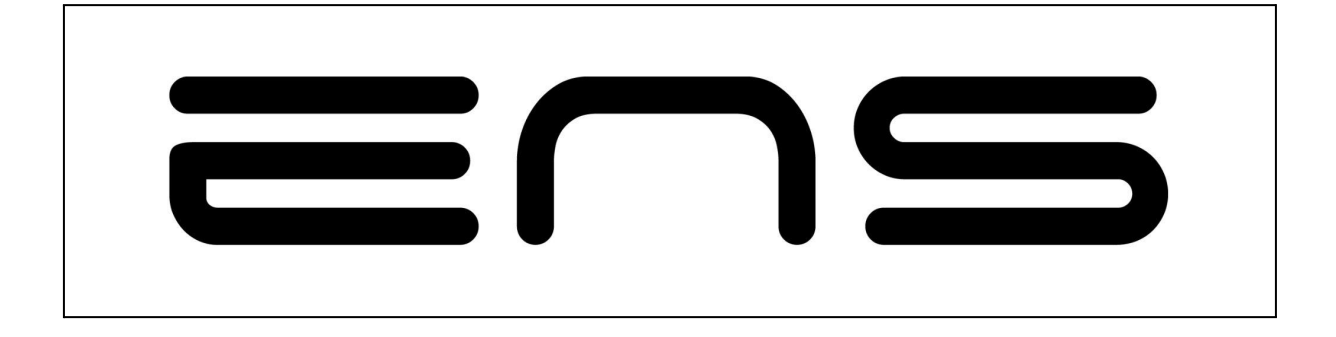

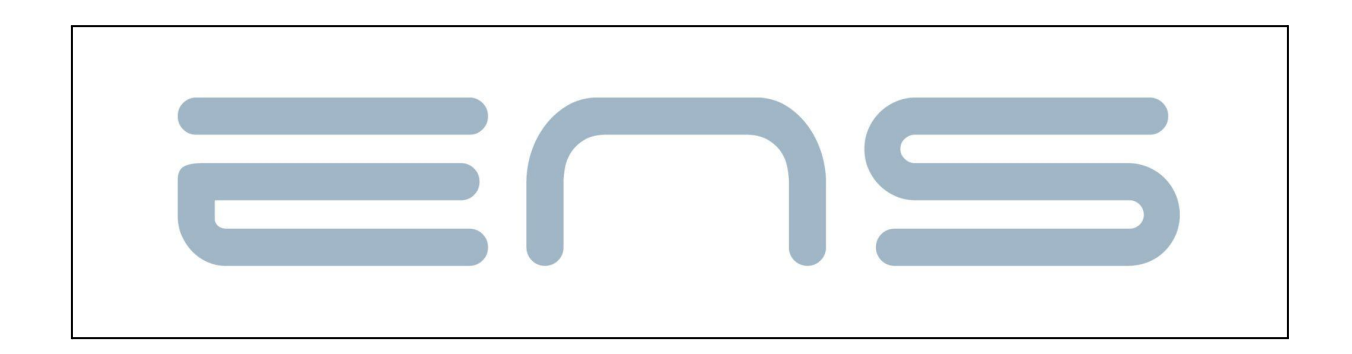

#### 2.3. LOGO FONT

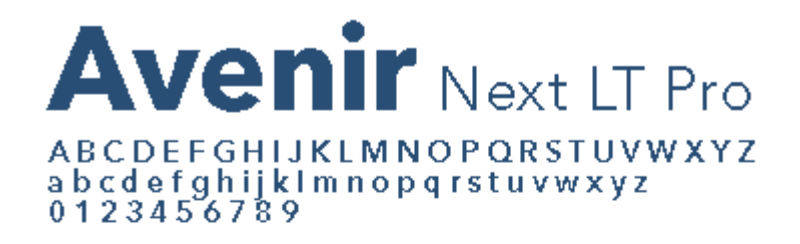

**WEIGHTS** 

# 2.4. COLOURS

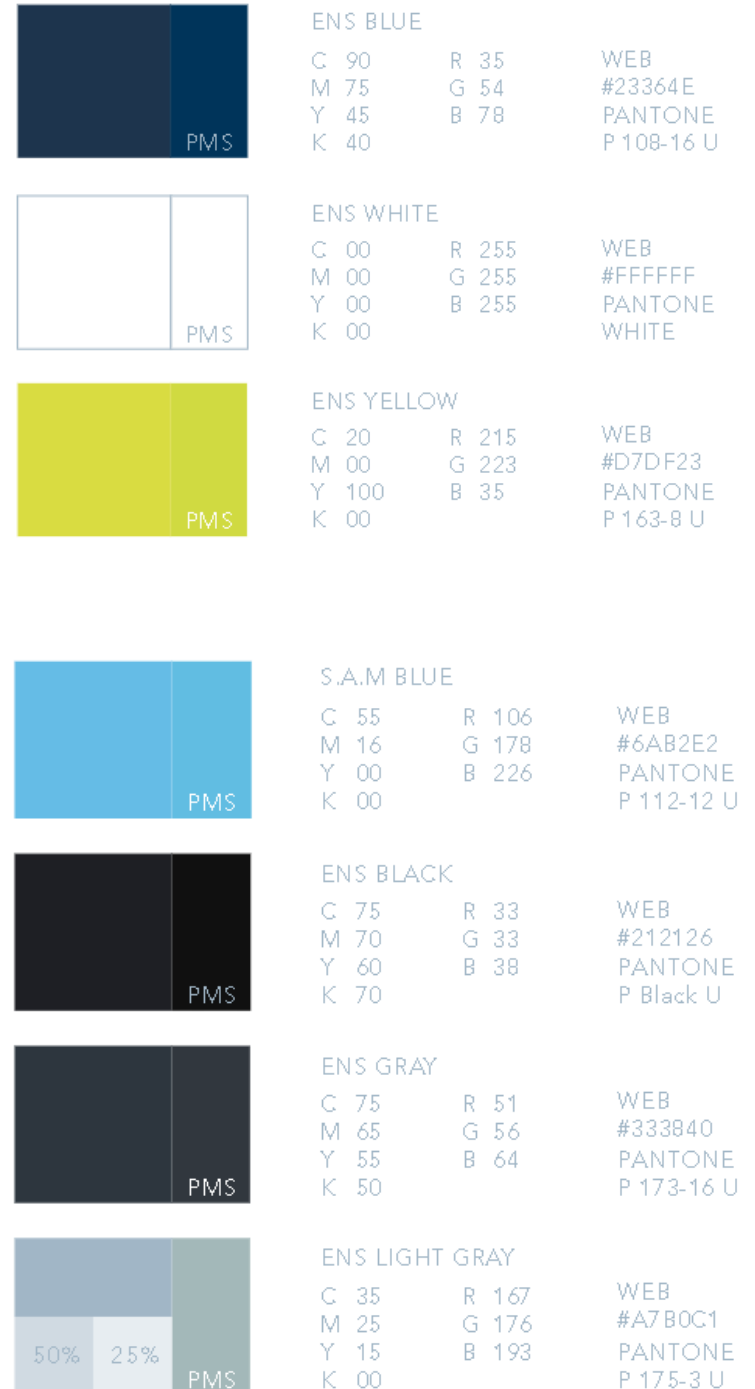

## 2.5. BUSINESS CARD

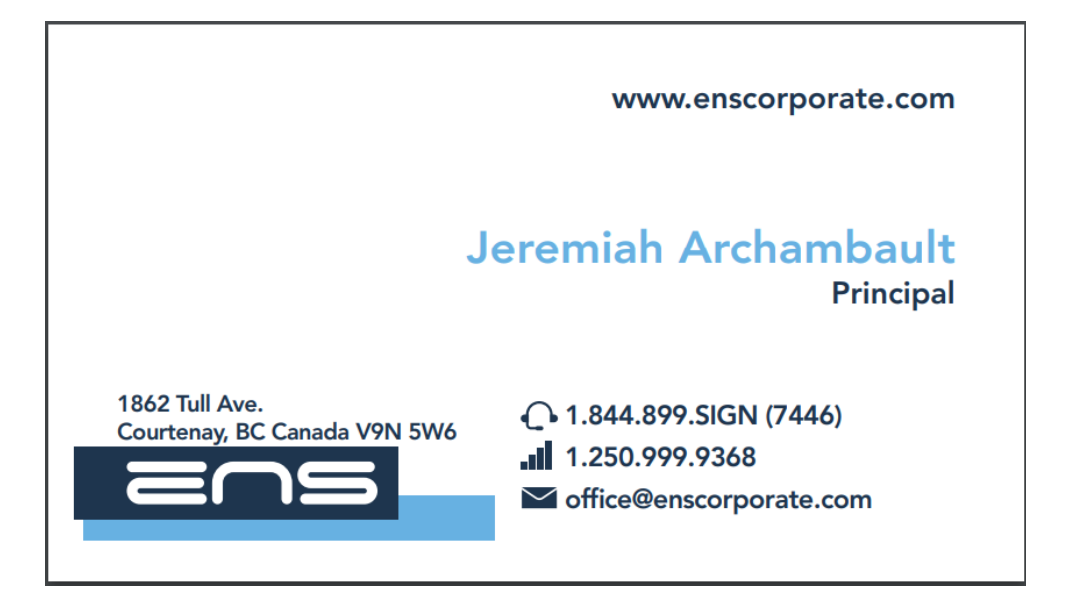

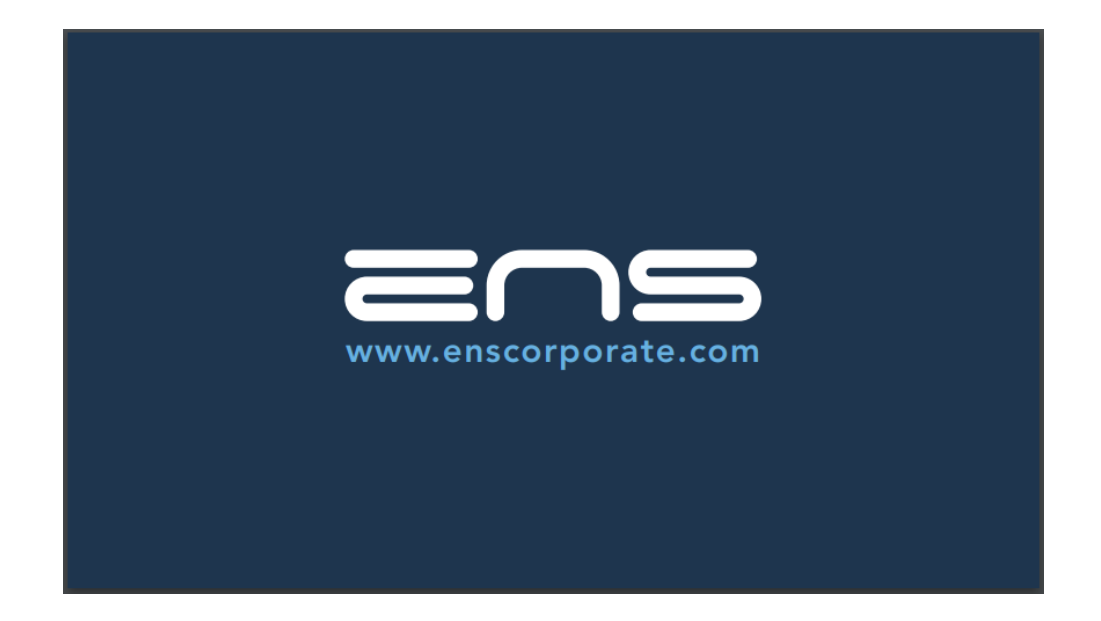

# 2.6. LETTERHEAD

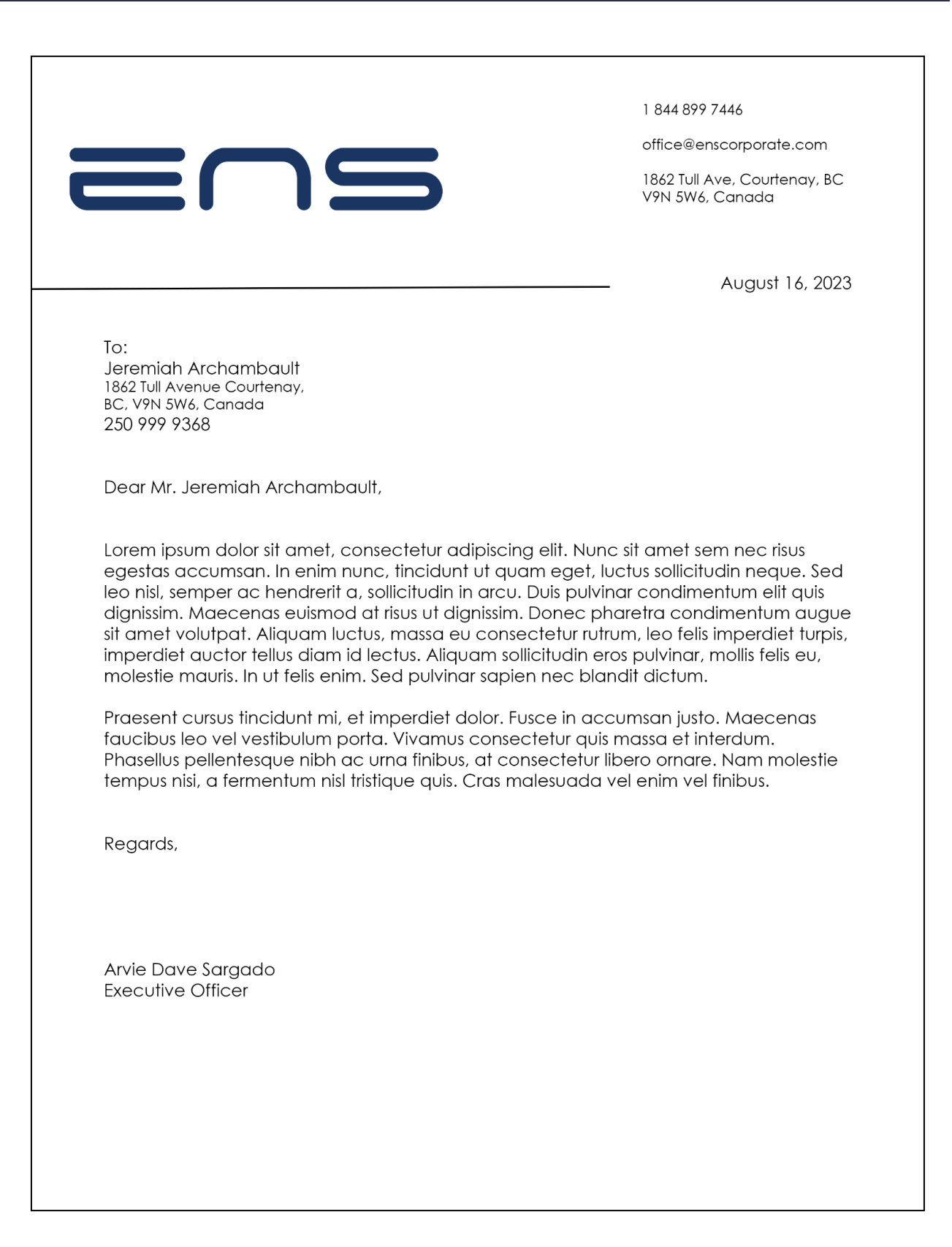

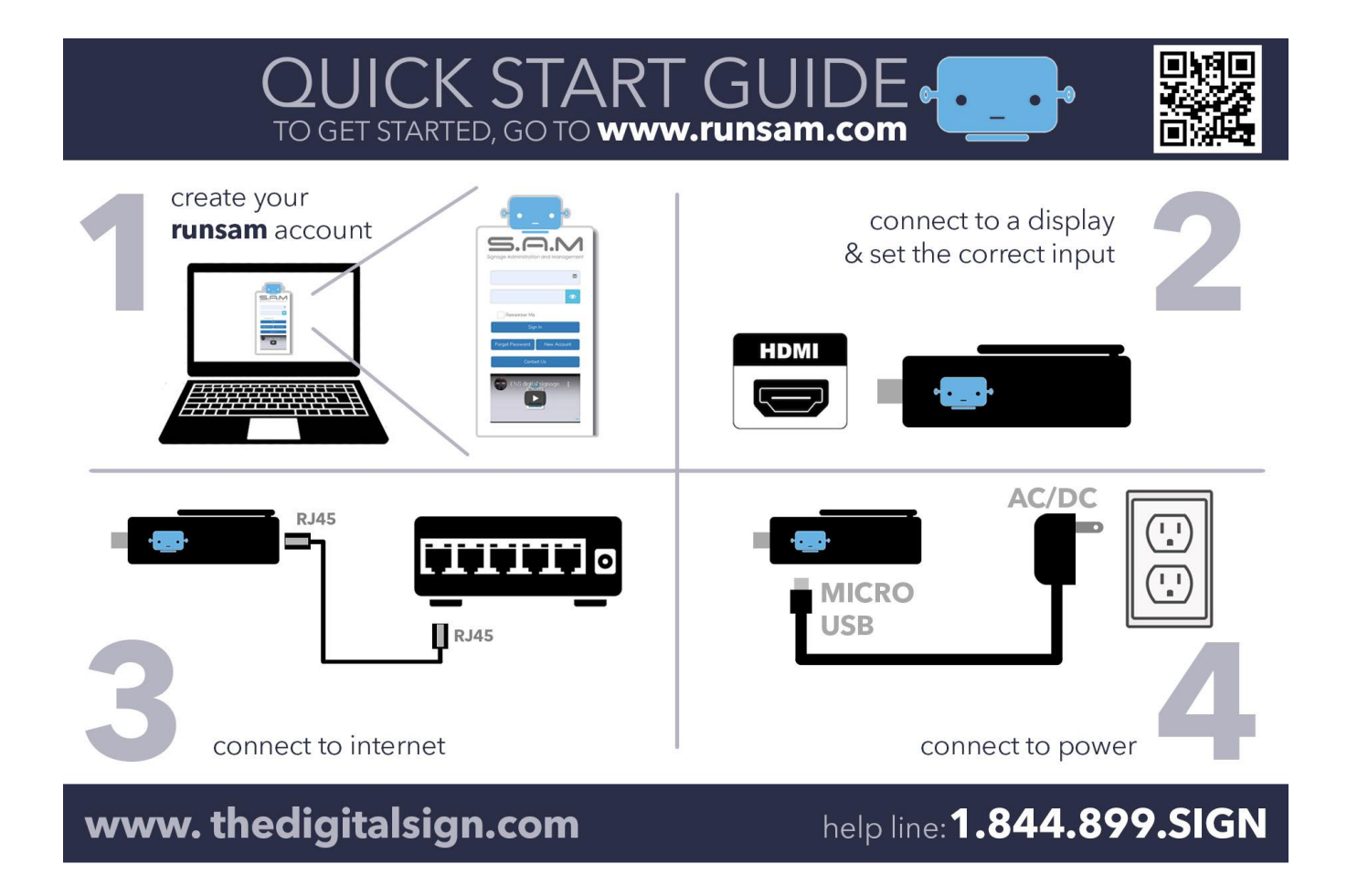

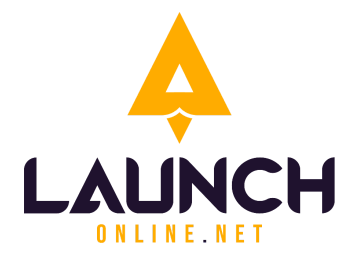

#### **LAUNCH ONLINE**

320 17 Avenue

Sointula, B.C. V0N 3E0

Canada

E-mail: [info@launchonline.net](mailto:info@launchonline.net)

Website: [www.launchonline.net](http://www.launchonline.net)